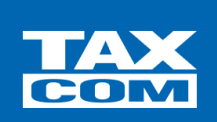

**ООО «ТАКСКОМ»**

Экосистема Такском – IT-сервисы для бизнеса **ЮРИДИЧЕСКИЙ АДРЕС** 119034, Москва, Барыковский пер., д. 4, стр. 2

**ДЛЯ КОРРЕСПОНДЕНЦИИ** 127051, Москва, а/я 40

#### **КОНТАКТЫ**

Тел: +7 (495) 739-42-30 Тел: 8 (800) 250-73-45 E-mail: [taxcom@taxcom.ru](mailto:taxcom@taxcom.ru)

**«Автоматизированная информационная система Такском управление сертификатами» «АИСТ управление сертификатами»**

**Инструкция для Администратора по оформлению заказа в личном кабиенте Удостоверяющего центра по выпуску Сертификата ключа проверки электронной подписи.**

Москва 2023 г.

## Оглавление

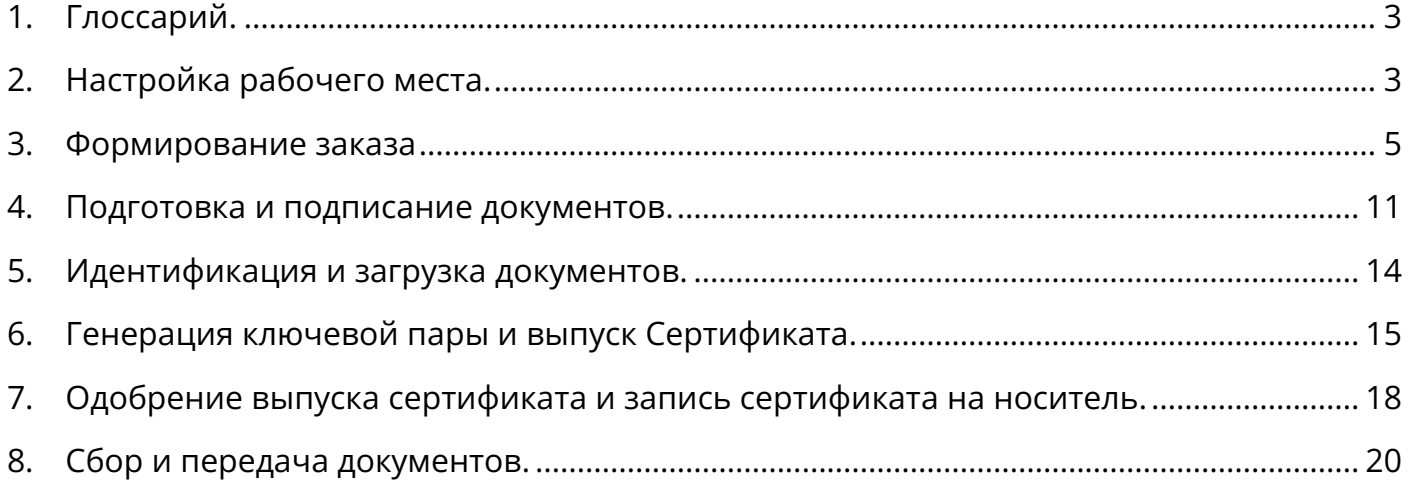

# <span id="page-2-0"></span>**1. Глоссарий.**

- **«Автоматизированная информационная система Такском управление сертификатами» (далее – «АИСТ управление сертификатами»)** – программный продукт, предназначенный для взаимодействия с Удостоверяющим центром, действующего в соответствии с Федеральным законом от 06.04.2011 № 63-ФЗ «Об электронной подписи» в целях администрирования **СКПЭП**.
- **«Личный кабинет УЦ» (далее «ЛК УЦ») –** пользовательский функционал **АИСТ управление сертификатами**, через интерфейс которого Лицензиат осуществляет взаимодействие с УЦ в предусмотренных настоящим Договором пределах.
- **Сертификат ключа проверки электронной подписи (далее – «СКПЭП»)** электронный документ или документ на бумажном носителе, выданные Удостоверяющим центром либо доверенным лицом Удостоверяющего центра и подтверждающие принадлежность ключа проверки электронной подписи владельцу сертификата ключа проверки электронной подписи.
- **Администратор «ЛК УЦ» (далее «Администратор») –** назначенное Лицензиатом лицо, уполномоченное на взаимодействие с УЦ Лицензиара в рамках использования пользовательского функционала **АИСТ управление сертификатами. СКПЭП** Администратора **«ЛК УЦ»** зарегистрирован и предоставляет доступ к функционалу **АИСТ управление сертификатами** для верификации Лицензиата.

# <span id="page-2-1"></span>**2. Настройка рабочего места.**

- 2.1. Для корректной работоспособности программного продукта АИСТ управление сертификатами на рабочем месте администратора должен быть установлен перечень следующего Программного обеспечения:
	- 2.1.1. КриптоПро CSP, версии не ниже 5.0.
	- 2.1.2. КриптоПро ЭЦП Browser plug-in.
	- 2.1.3. Драйверы Рутокен для Windows.
	- 2.1.4. Рутокен Плагин.
	- 2.1.5. Единый клиент JaCarta.
	- 2.1.6. Esmart pki client
- 2.2. Браузер Google Chrome.
- 2.3. *Стандартные пароли* ключевых носителей:

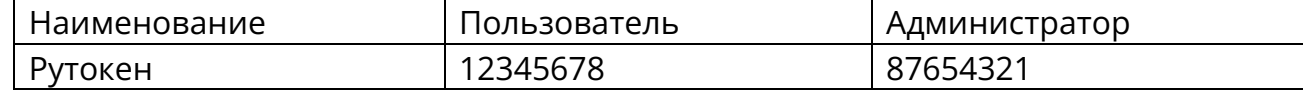

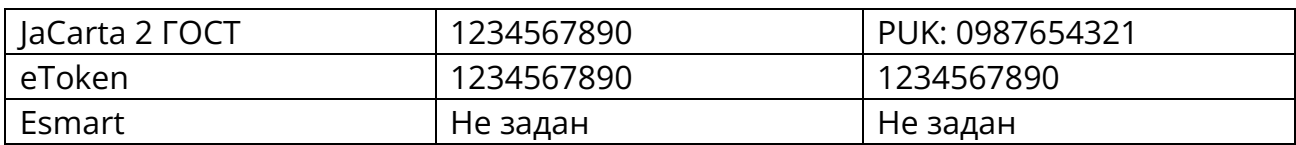

2.4. В случае возникновения ошибок обращайтесь по телефону: +7……….

## <span id="page-4-0"></span>**3. Формирование заказа**

3.1. Для формирования заказа на выпуск СКПЭП, Администратору требуется перейти в АИСТ управление сертификатами (https://aist.taxcom.ru/), авторизоваться в личном кабинете по своему логину и паролю, либо по Сертификату (при входе КриптоПро CSP запросит Pin-код от контейнера)

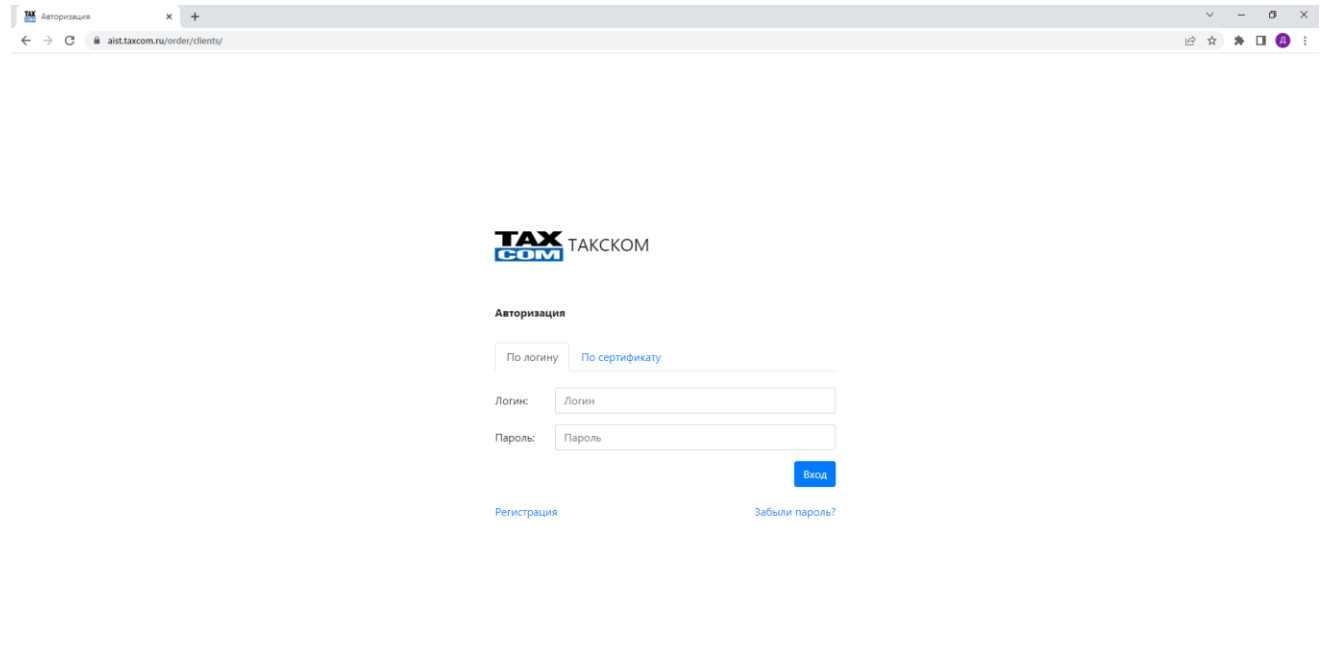

 $\begin{array}{c} \circ \\ \circ \\ \circ \end{array}$ 

3.2. В АИСТ управление сертификатами требуется перейти в раздел «Заказы».

+7 499 455-35-5

3.3. Нажать «Сформировать заказ».

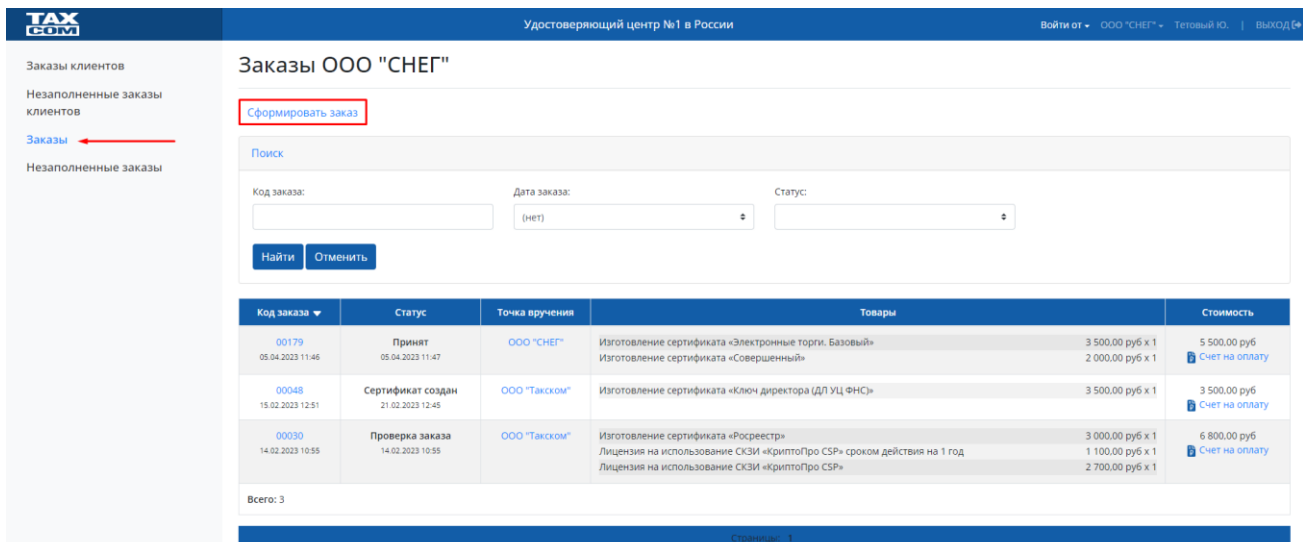

3.4. В разделе «Формирование заказа Клиента» выбрать необходимый раздел.

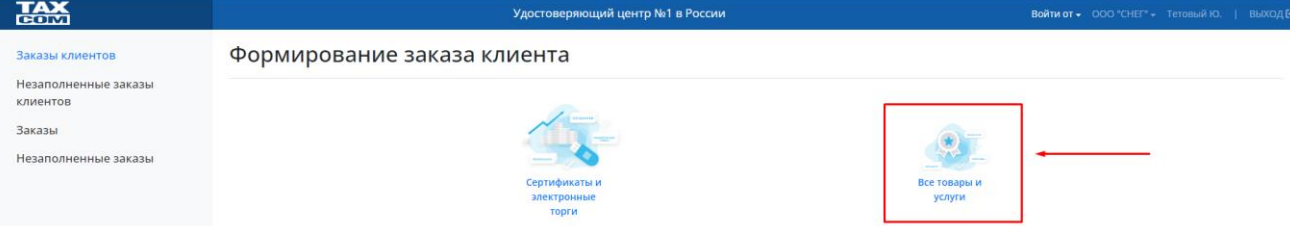

- 3.5. Выбрать из списка позиций (проставить чек-бокс слева от услуги) необходимый тип Сертификата, носители и лицензии выбираются путем простановки количества приобретаемого товара справа от товарной позиции.
- 3.6. Нажать кнопку «Далее».

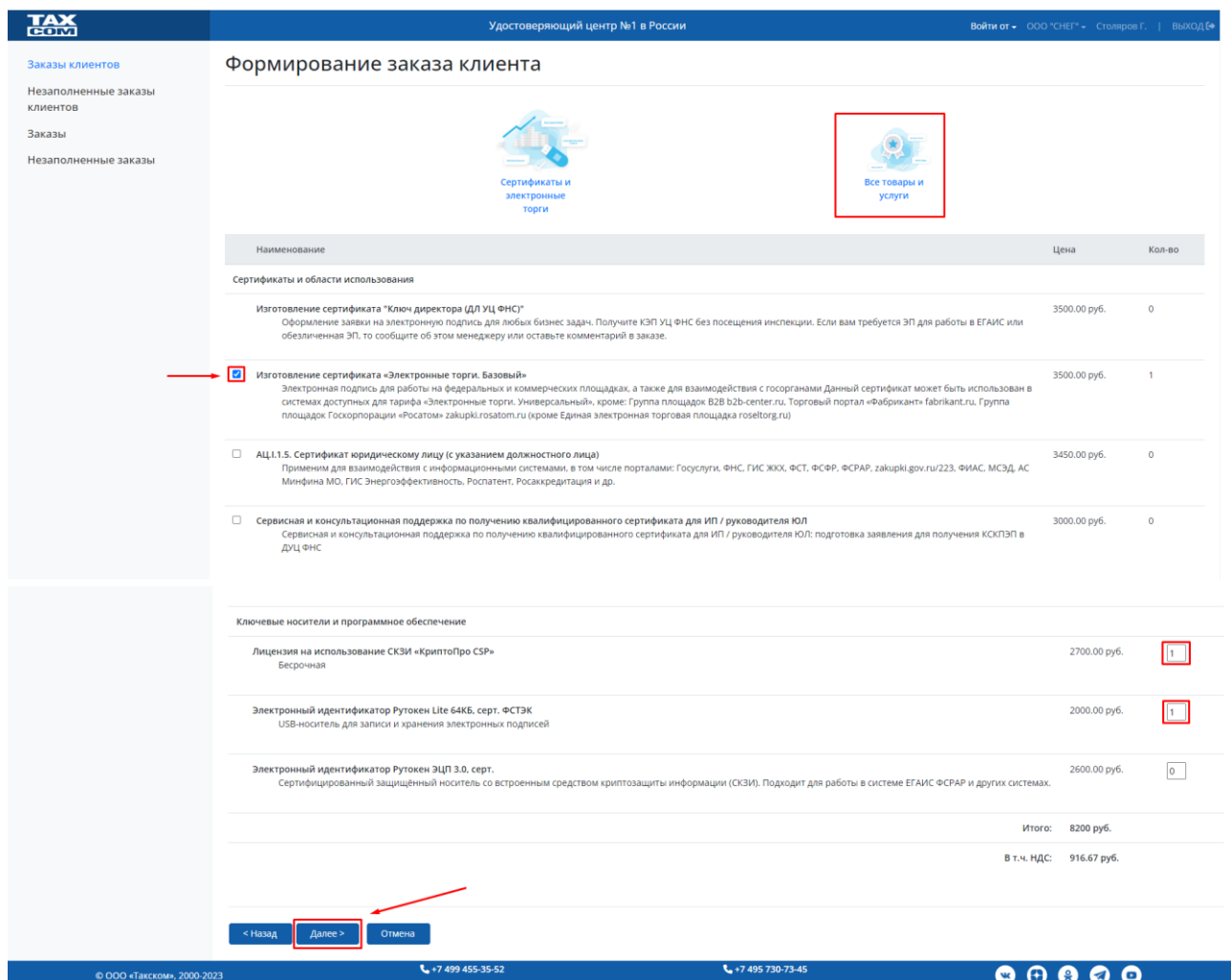

- 3.7. На следующем шаге открывается страница заполнения данных Юридического лица, на ней требуется проверить коррекность заполненных данных.
- 3.8. В случае обнаружения искажения информации данные можно отредактировать вручную, либо воспользоваться кнопкой «Заполнить данные по ИНН»

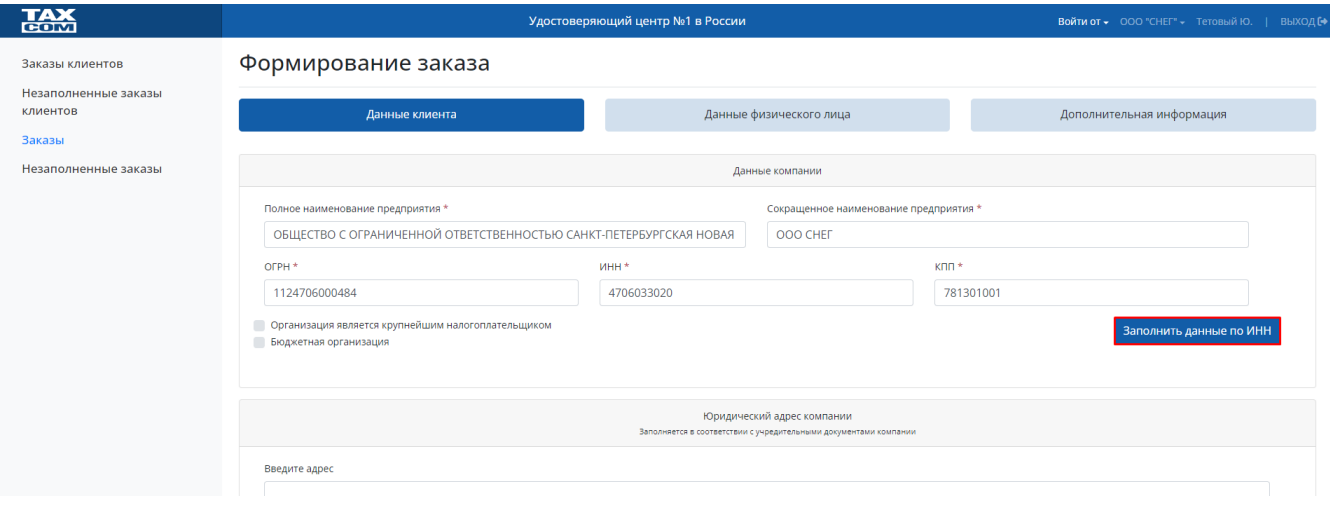

### 3.9. Проверьте ИНН организации и нажмите кнопку «Заполнить».

# Заполнение данных по ИНН

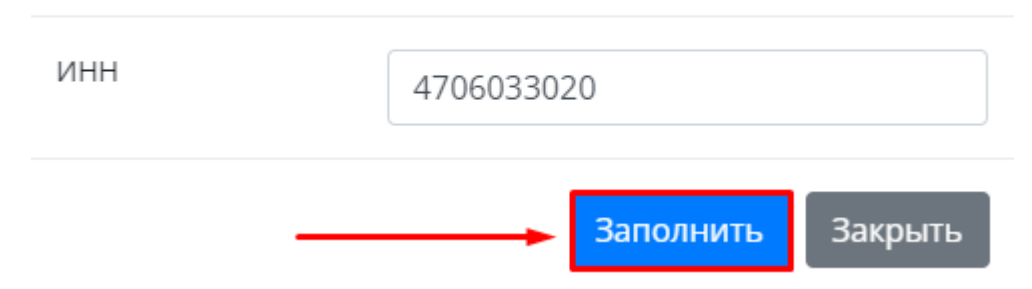

# 3.10. В разделе «Фактический адрес компании» проставьте чек-бокс «Фактический адрес совпадет с адресом места нахождения»

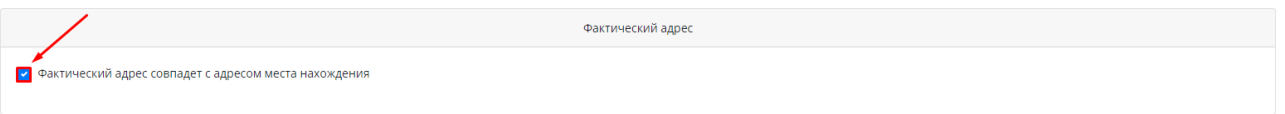

#### 3.11. Заполните данные контактного лица и нажмите «Далее».

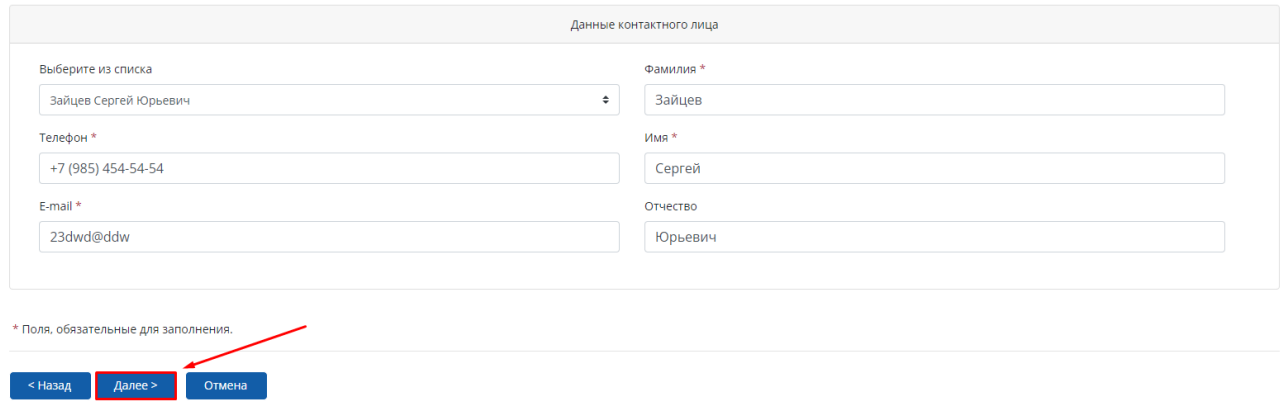

- 3.12. На странице данных физического лица заполните информации строго в соответствии с предоставленными документами сотрудника.
	- 3.12.1.В случае, если на сотрудника уже был выпущен сертификат- воспользуйтесь функцией выбора зарегистрированных сотрудников.

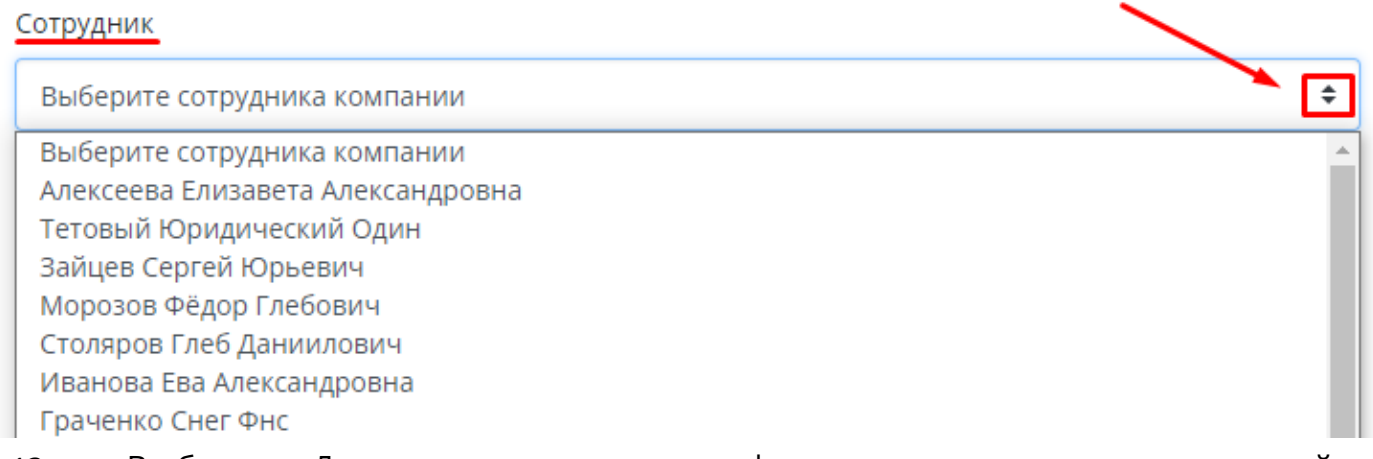

3.13. В блоке «Данные владельца сертификата» после заполнения полей проставить чек-бокс «Согласен с обработкой персональных данных».

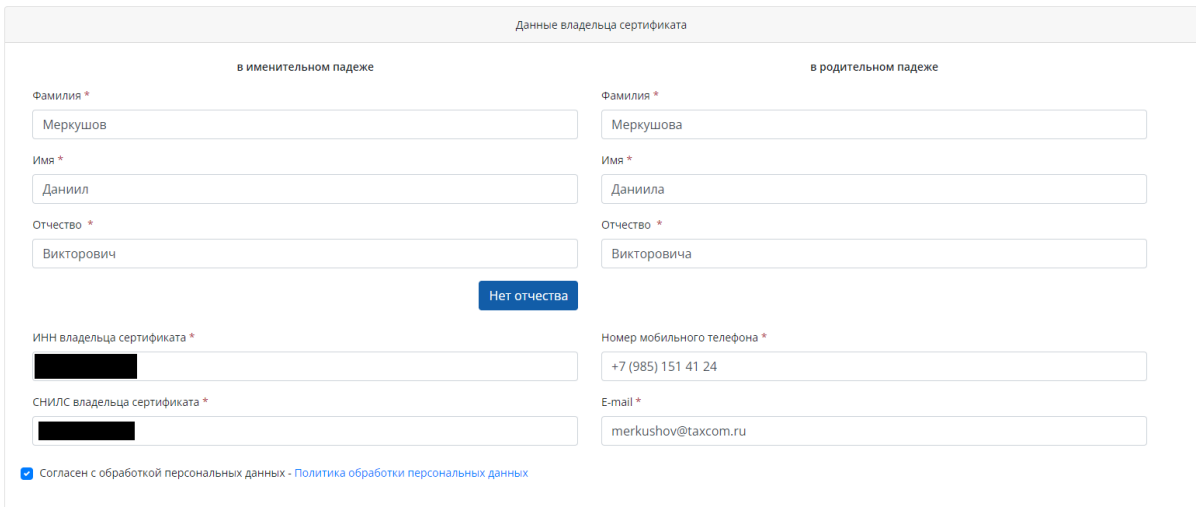

#### **Важно**:

- необходимо уведомить Сотрудника о том, что для выпуска электронной подписи будет производиться обработка персональных данных, в связи с чем необходимо дать согласие на обработку персональных данных.
- 3.14. Далее в разделе «Должность владельца сертификата указать должность сотрудника и в поле «Документ, подтверждающий полномочия действовать от имени юридического лица» написать «**Доверенность**».

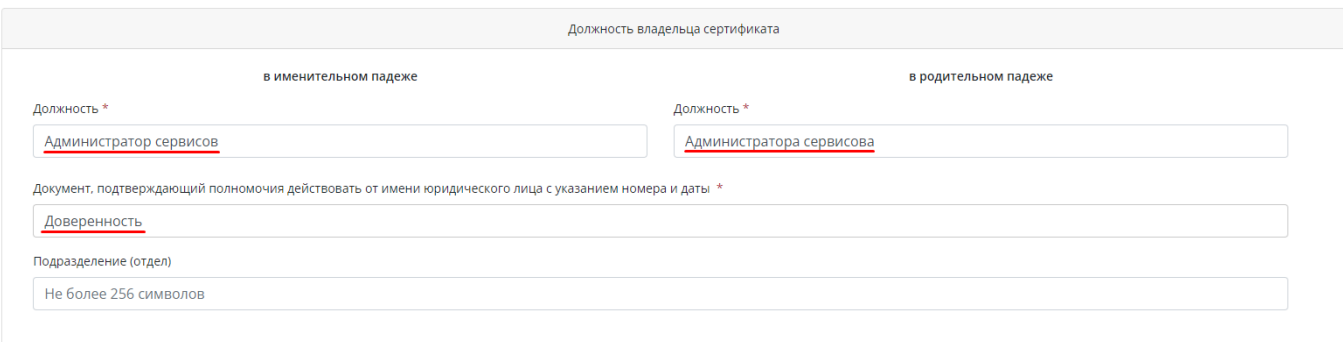

3.15. На следующем шаге необходимо выбрать Тип закрытого ключа, проставив чек-бокс около необходимого варианта, по умолчанию в системе стоит «неэкспортируемый».

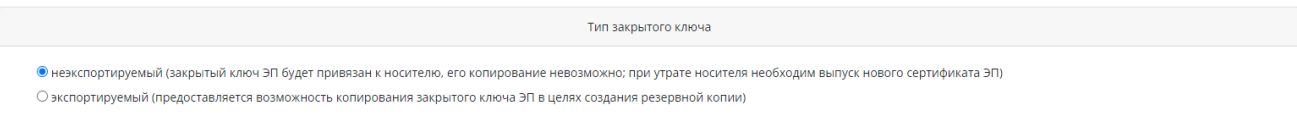

3.16. При завершении заполнения профиля Сотрудника необходимо ознакомить Сотрудника с руководством пользователя, проставить чек-бокс «Руководство пользователя прочитано» и нажать «Далее»:

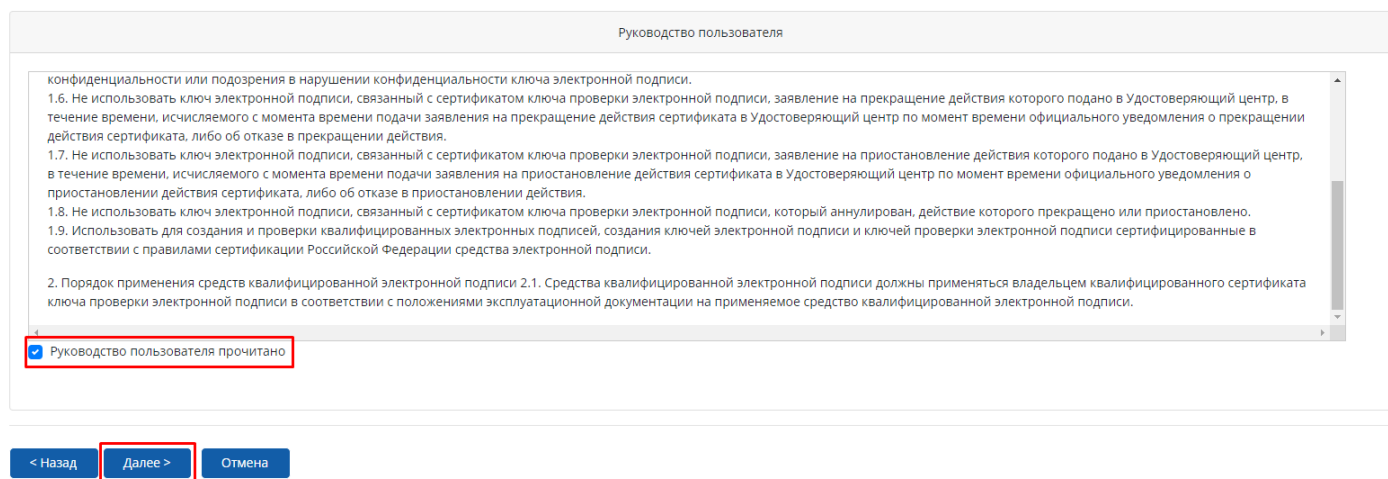

3.17. Внимательно проверьте корректность заполненных данных и состав заказа. Если во время проверки профиля Сотрудника было выявлено несоответствие во внесенных данных, требуется нажать кнопку «Изменить» и исправить некорректные данные:

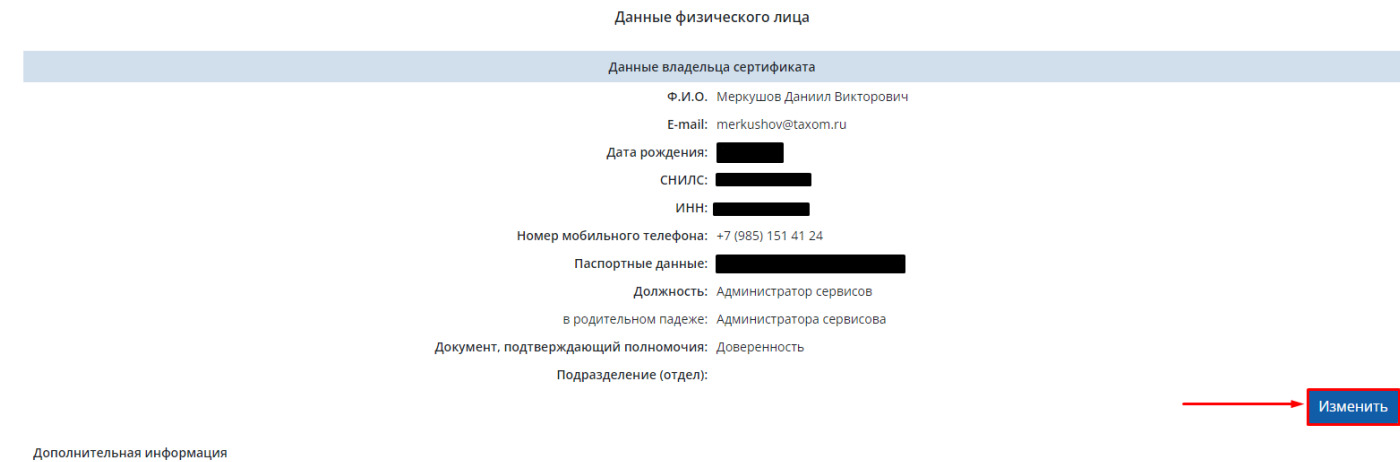

### 3.18. Нажмите кнопку «Подтвердить», если все данные введены верно.

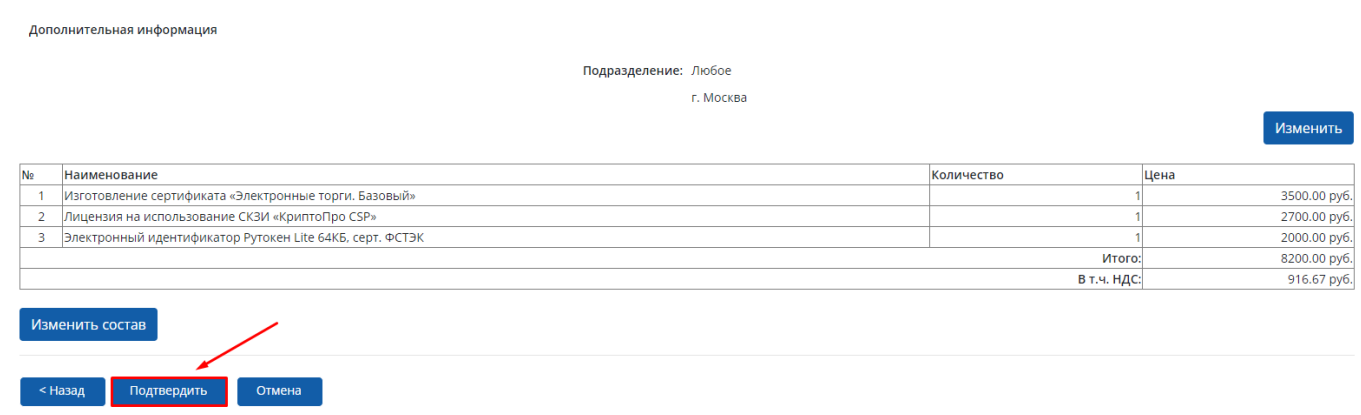

3.19. В разделе «Незаполненные заказы» выбрать сформированную корзину (проставить чекбокс слева от заказа), далее вверху страницы подтвердить формирование, нажав на кнопку «Создать заказ»;

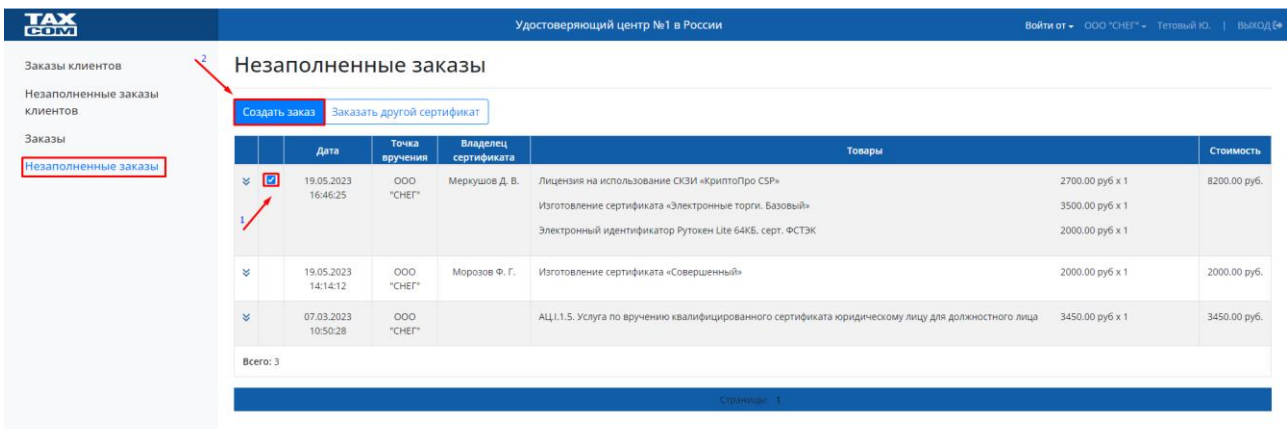

- 3.20. После того, как заказ будет сформирован, Сотруднику, на указанный мейл в заказе будет направленно информационное письмо с логином и паролем для входа в систему.
- 3.21. При появлении заказа с уникальным номером в поле «Статус заказа» нажать кнопку «Принять заказ». На предупреждение системы ответить утвердительно, дождаться системного статуса в окне «Заказ принят» и закрыть окно.

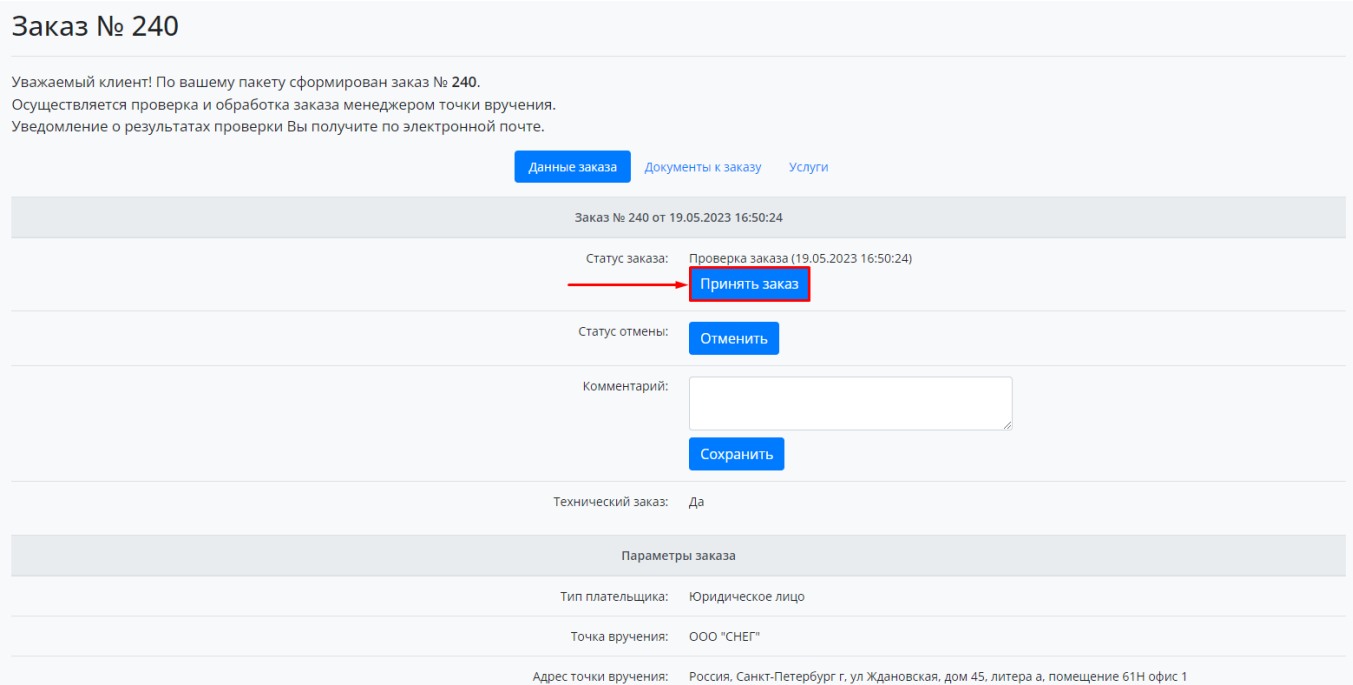

3.22. После принятия заказа Сотруднику на почту будет направлено, содержащее ссылку на заказ.

# <span id="page-10-0"></span>**4. Подготовка и подписание документов.**

- 4.1. После получения Сотрудником письма с ссылкой на заказ, сотруднику требуется перейти по ссылке.
- 4.2. Авторизоваться в системе по Логину и Паролю, полученному в письме.
- 4.3. Перейти во вкладку «Документы к заказу».
- 4.4. Открыть и распечатать следующие документы:
	- 4.4.1. Заявление на создание квалифицированного сертификата ключа проверки электронной подписи;
	- 4.4.2. Доверенность ЮЛ на получение и использование КСКПЭП ЮЛ.

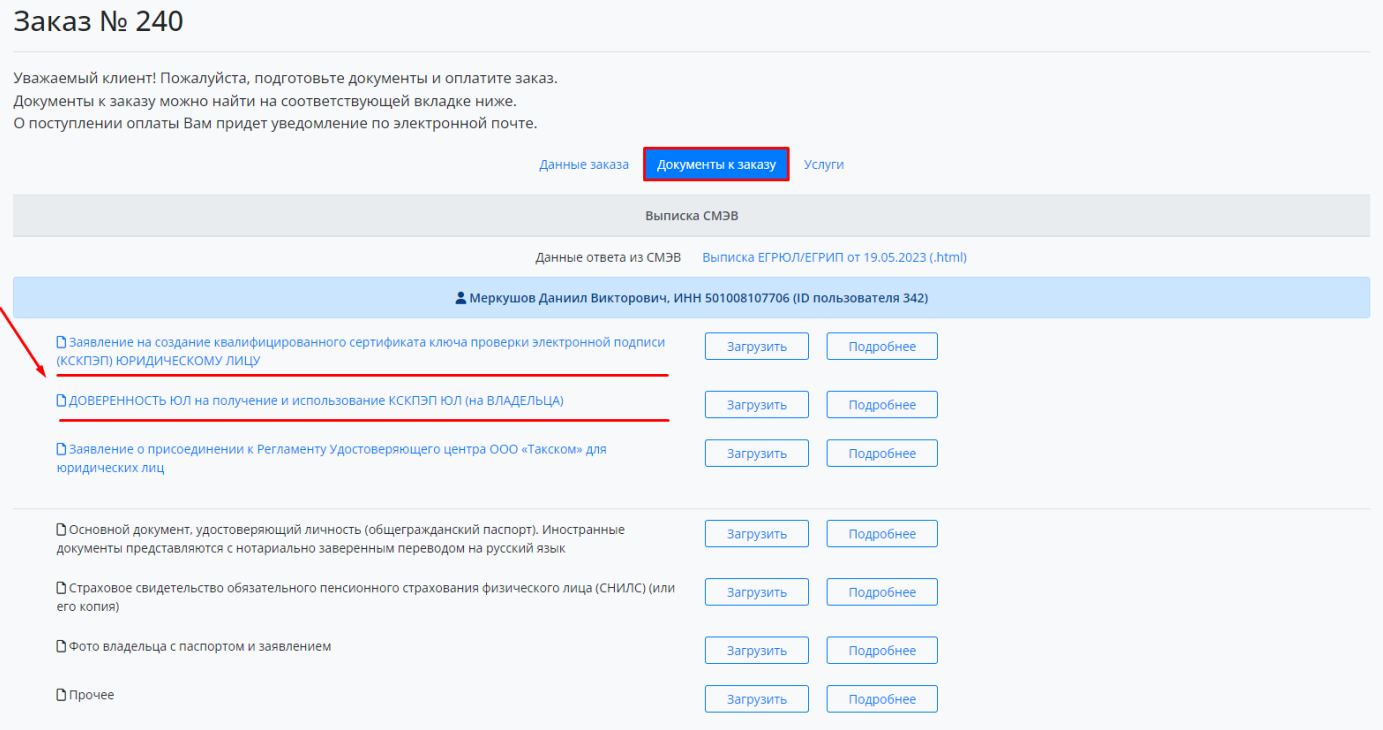

- 4.5. Проверить и подписать документы у руководителя и поставить собственноручную подпись.
- 4.6. В случае обнаружения ошибок и неточностей [отредактировать заказ](#page-19-1).
- 4.7. После редактирования заказа распечатать Заявления с исправленными данными.
- 4.8. Документы Сотрудника, которые **требуется** загрузить в систему:
	- Цветной сканированный образ СНИЛС;
	- Цветной сканированный образ Паспорта Сотрудника 2, 3 страницы.
	- **Фото Сотрудника с заявлением.**

**Примечание:** Для того чтобы распечатать документ, требуется:

a) Выбрать необходимый документ и нажать на него левой кнопкой мышки.

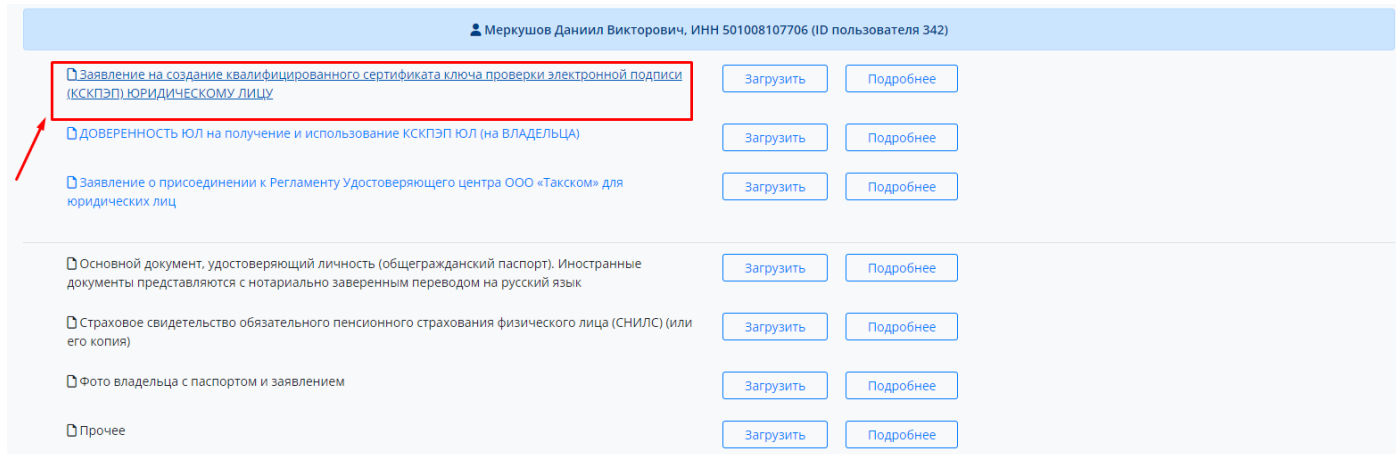

b) После открытия Печатной формы документа в новой вкладке, требуется нажать на Правую кнопу «мышки», выбрать раздел «Печать». В результате откроется новое окно для печати документа;

Удостоверяющий центр ООО "Такском"

Заявление

#### на создание квалифицированного сертификата ключа проверки электронной подписи

#### ОБЩЕСТВО С ОГРАНИЧЕННОЙ ОТВЕТСТВЕННОСТЬЮ "САНКТ-ПЕТЕРБУРГСКАЯ НОВАЯ ЭНЕРГЕТИЧЕСКАЯ ГРУППА"

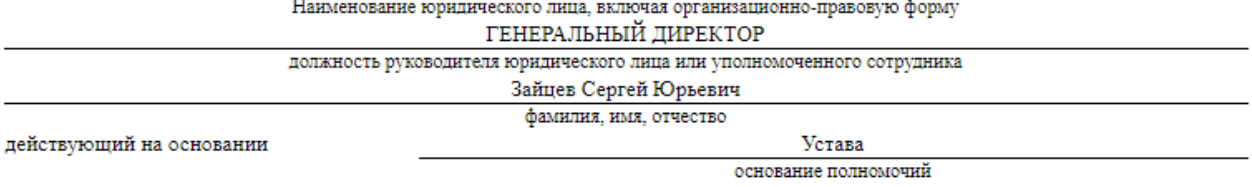

заявляет об акцепте действующего на дату регистрации Заявления «Порядка реализации функций Аккредитованного Удостоверяющего ООО «Такском» и исполнения его обязанностей», в порядке, предусмотренном ст. 428 Гражданского Кодекса Российской Федерации и просит создать квалифицированный сертификат ключа проверки электронной подписи (далее квалифицированный сертификат) с указанием физического лица - Пользователя Аккредитованного удостоверяющего центра ООО «Такском» - в соответствии со следующими идентификационными данными:

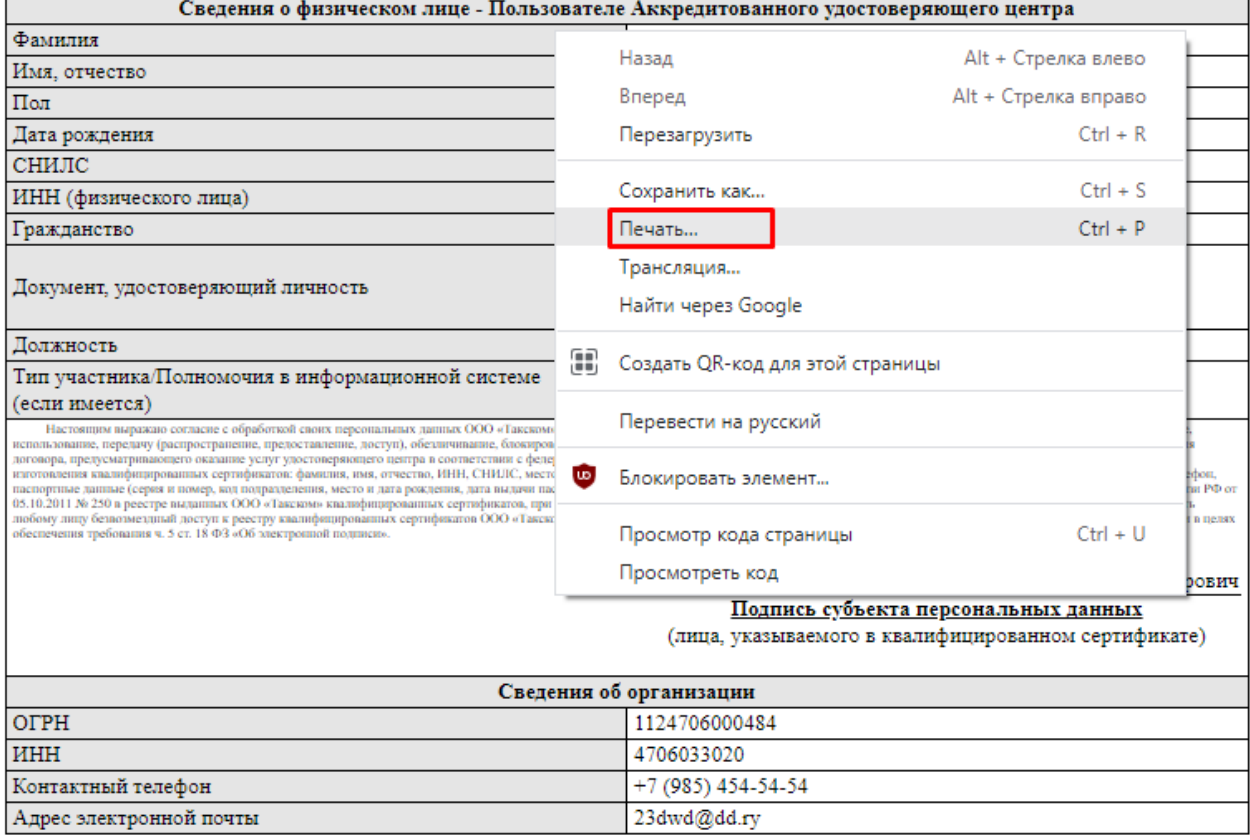

просит указать при заполнении квалифицированного сертификата адрес места нахождения и наименование юридического лица согласно данных выписки из государственных информационных ресурсов на дату создания квалифицированного сертификата.

ГЕНЕРАЛЬНЫЙ ДИРЕКТОР Должность руководителя (или уполномоченного сотрудника)

полпись

Зайцев Сергей Юрьевич

 $Φ$ .И.О.

c) Заявление должно занимать один лист бумаги формата А4.

# <span id="page-13-0"></span>**5. Идентификация и загрузка документов.**

- 5.1. Перед генерацией ключевой пары необходимо произвести идентификацию Сотрудника.
- 5.2. Отсканировать предоставляемые документы.
- 5.3. Прикрепить предоставляемые Сотрудником документы в заказ к соответствующему разделу.
- 5.4. Выбрать необходимый раздел и нажать кнопку «Загрузить».

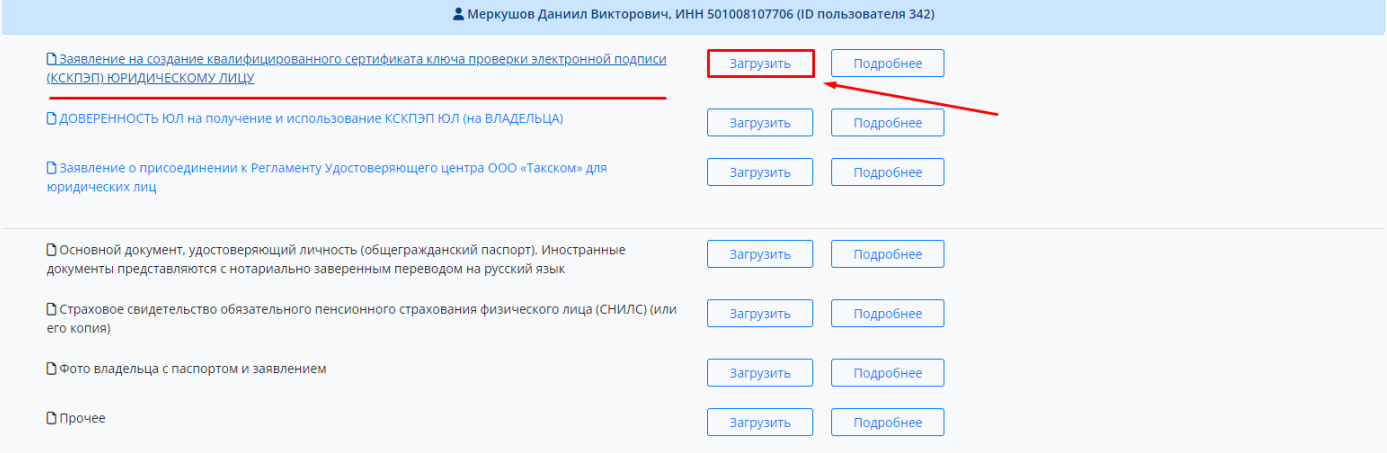

5.5. Из файловой системы ПК выбрать необходимый документ и нажать кнопку «Открыть».

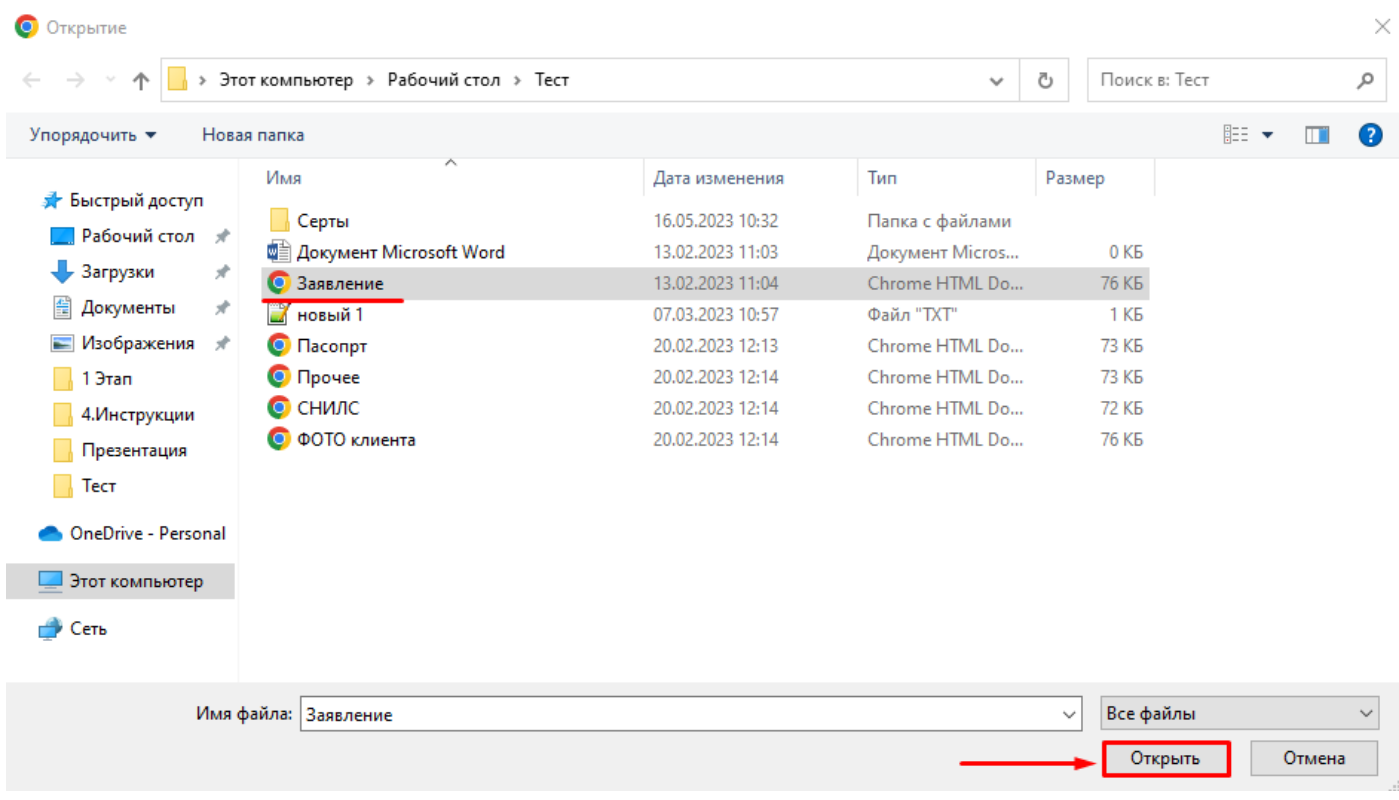

5.6. После успешной загрузки всех документов в разделе «Формирование запроса и выпуск сертификата» появится кнопка «Сгенерировать запрос».

# <span id="page-14-0"></span>**6. Генерация ключевой пары и выпуск Сертификата.**

- 6.1. Вставьте Электронный носитель(Токен) Сотрудника в USB разъем.
- 6.2. В разделе «Формирование запроса и выпуск Сертификата» выберите «Тип запроса» - «КриптоПро ЭЦП Browser plug-in»

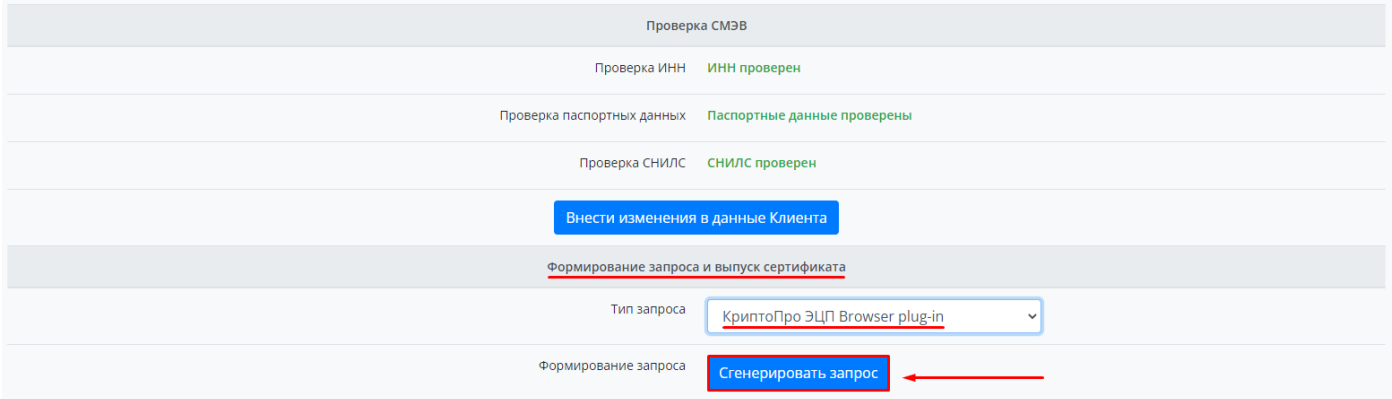

- 6.3. Далее нажать кнопку «Сгенерировать запрос».
- 6.4. На странице «Генерация запроса на сертификат» требуется проверить всю информацию, и при необходимости отредактировать поле «Адрес».

Генерация запроса на сертификат

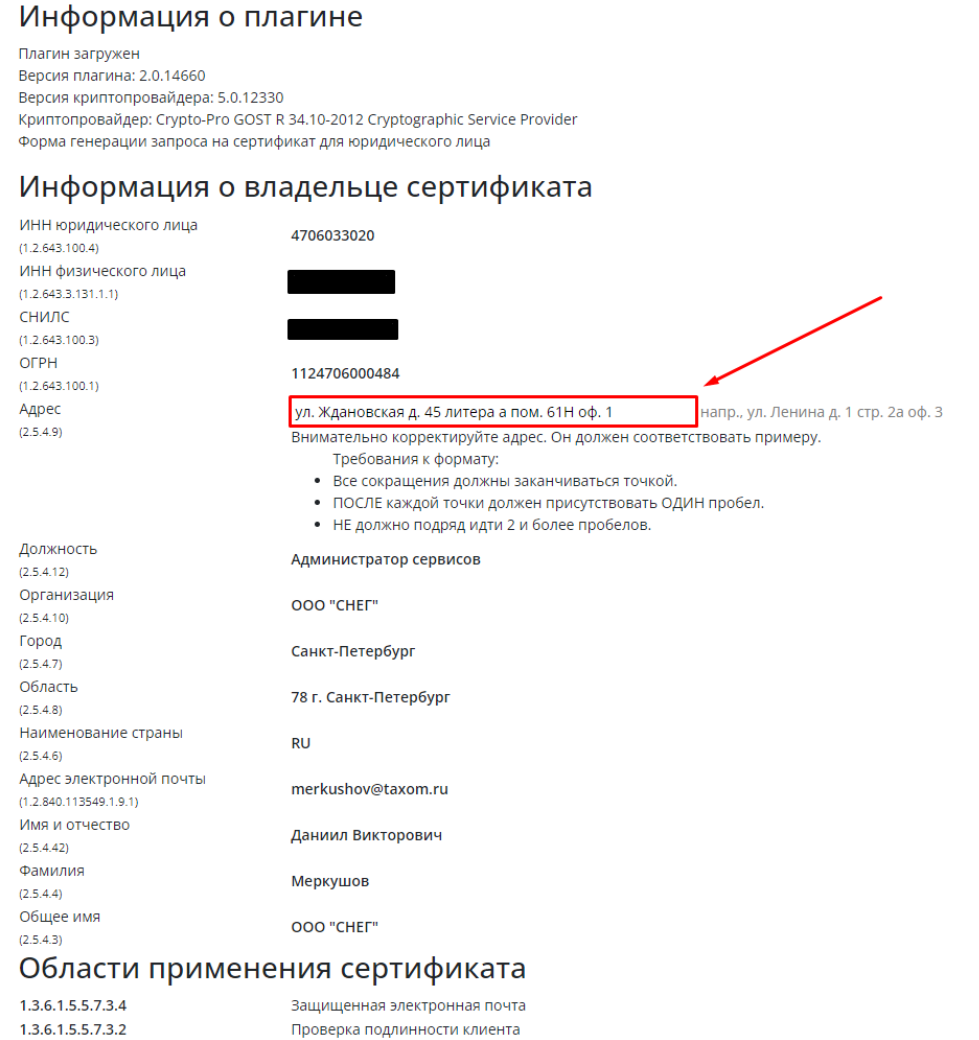

6.5. Если все верно- нажать кнопку «Сгенерировать».

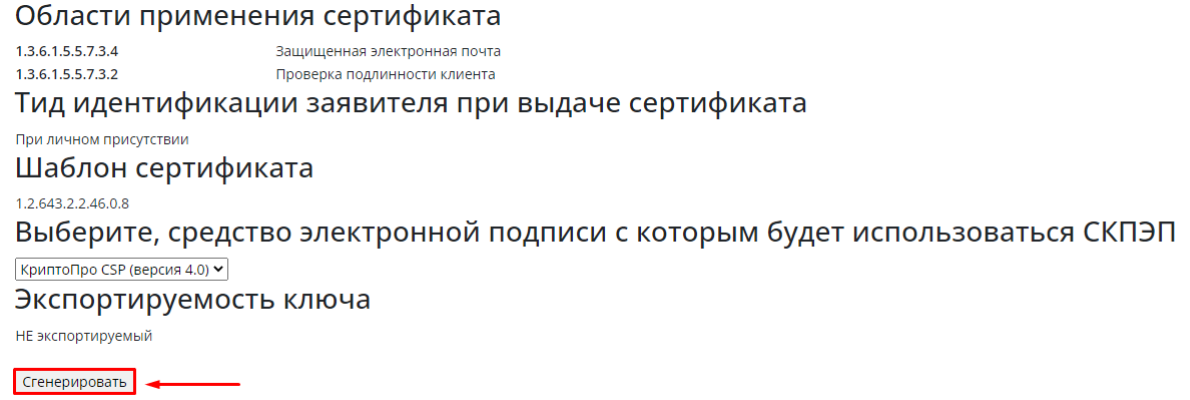

- 6.6. При появлении окна «Подтверждение доступа» ответить утвердительно.
- 6.7. Выберите носитель для создания контейнера во всплывающем окне КриптоПро CSP и нажмите «ОК».

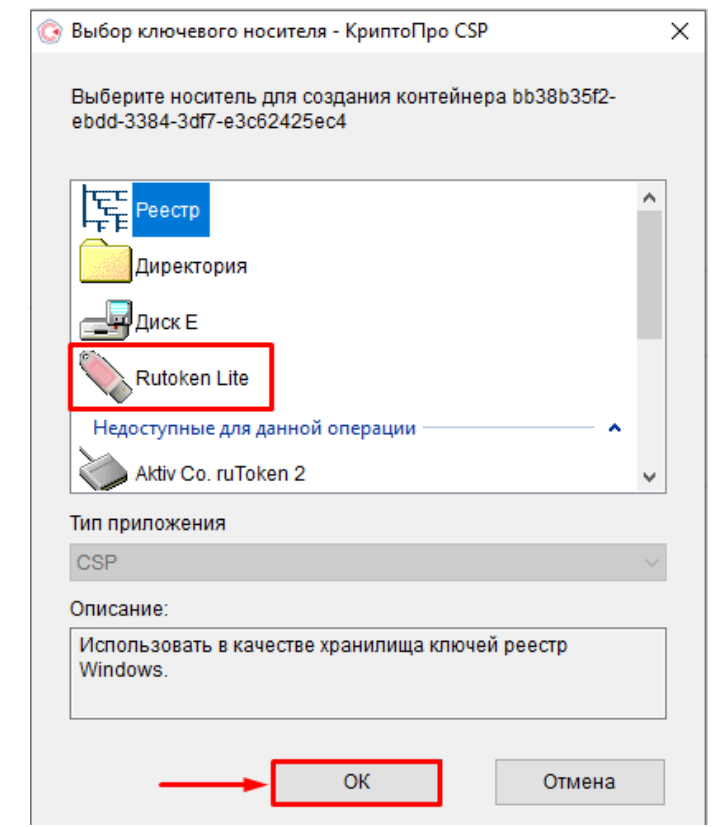

6.8. Следуйте указаниям БОИ ДСЧ.

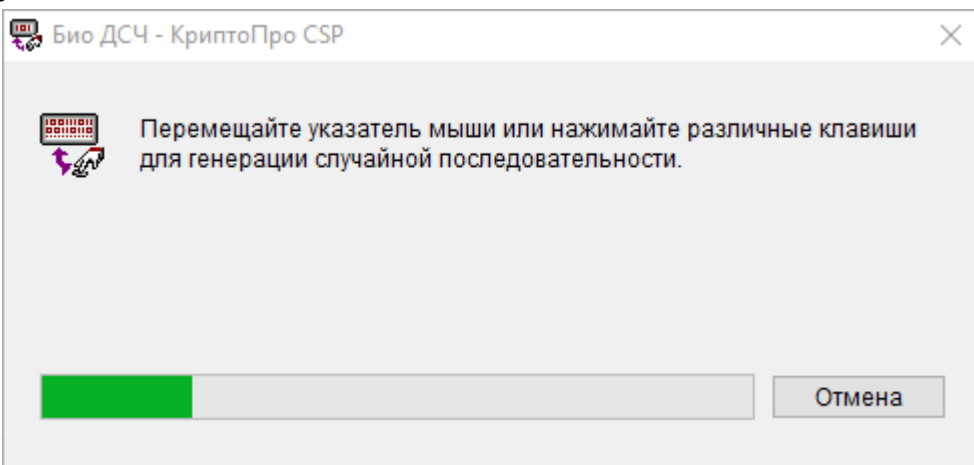

### 6.9. Введите пароль для контейнера.

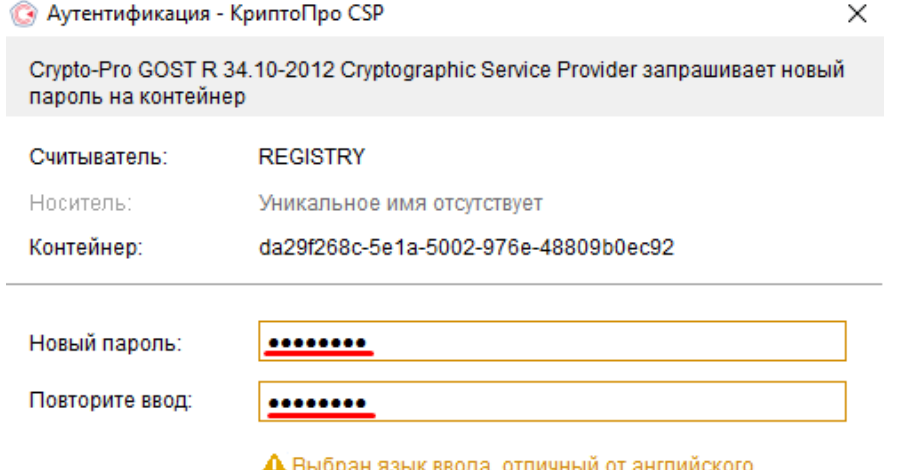

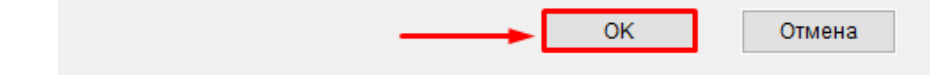

6.10. После успешной генерации нажмите «ОК».

Подтвердите действие на странице crm.taxcom.ru

Ваш ключ электронной подписи успешно сгенерирован

OK

- 6.11. Извлеките Токен сотрудника из ПК.
- 6.12. Вставить Токен с электронной подписью Уполномоченного представителя в разъем USB;
- 6.13. Для отправки документов и запроса на проверку нажмите кнопку «Отправить пакет документов на проверку в УЦ».

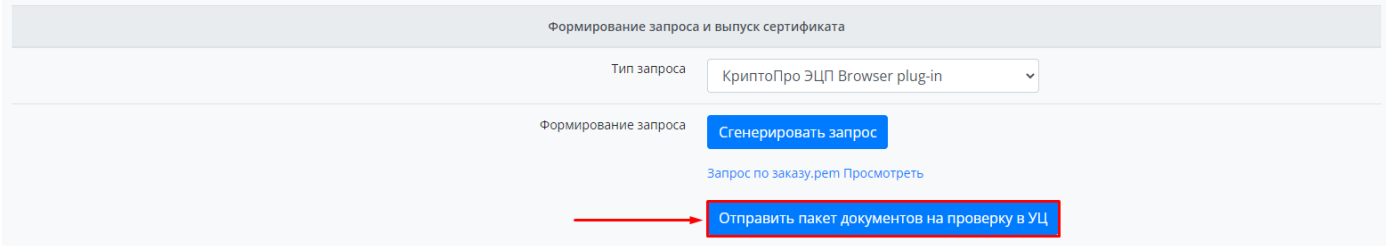

- 6.14. После отправления пакета на проверку ожидайте успешного результата проверки пакета ответственным сотрудником Такском.
	- 6.14.1.В случае обнаружения ошибок при выпуске сертификата на почту администратора поступит сообщение с детальным описанием ошибок.
	- 6.14.2.В случае успешной проверки заказа поступит письмо с информацией о дальнейших действиях.

# <span id="page-17-0"></span>**7. Одобрение выпуска сертификата и запись сертификата на носитель.**

- 7.1. После получения сообщения о успешной проверке направленного пакета перейдите в заказ Сотрудника.
- 7.2. Для выпуска сертификата нажмите кнопку «Одобрить выпуск сертификата».

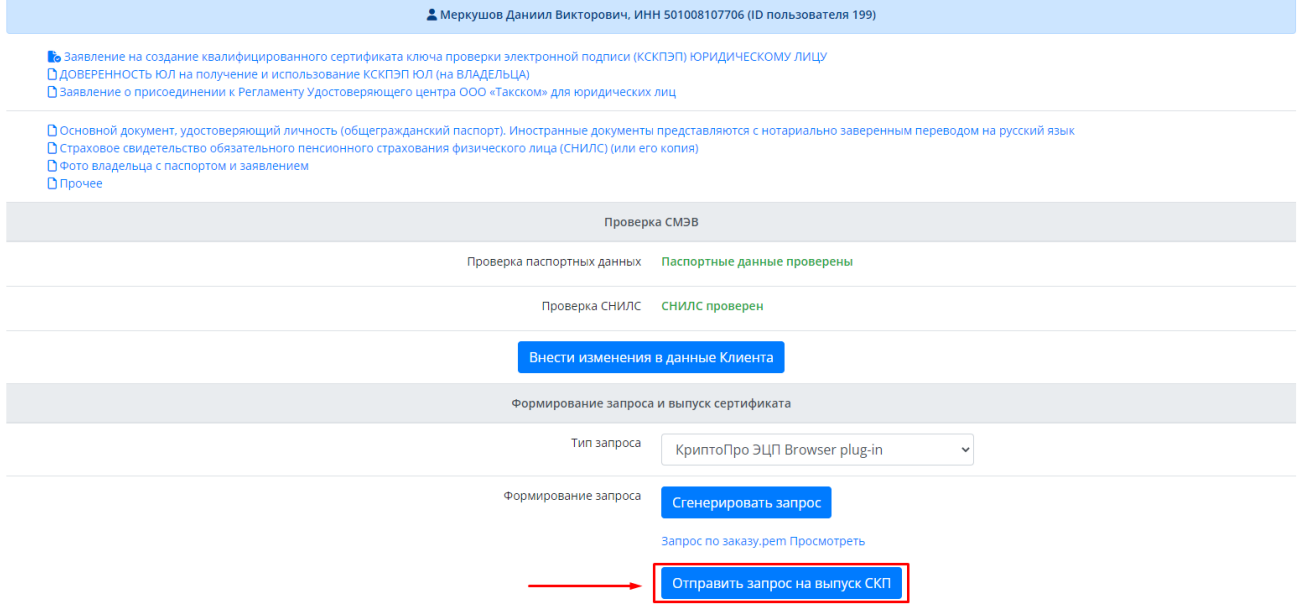

7.3. Во всплывающем окне «Подтверждение доступа в интернет» нажать кнопку «Да»;

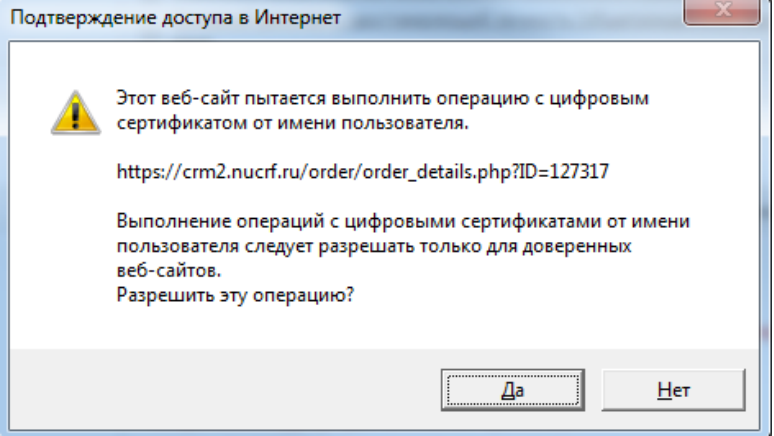

7.4. Во сплывающем окне «КриптоПро CSP» ввести pin-код для контейнера. И подтвердить действие.

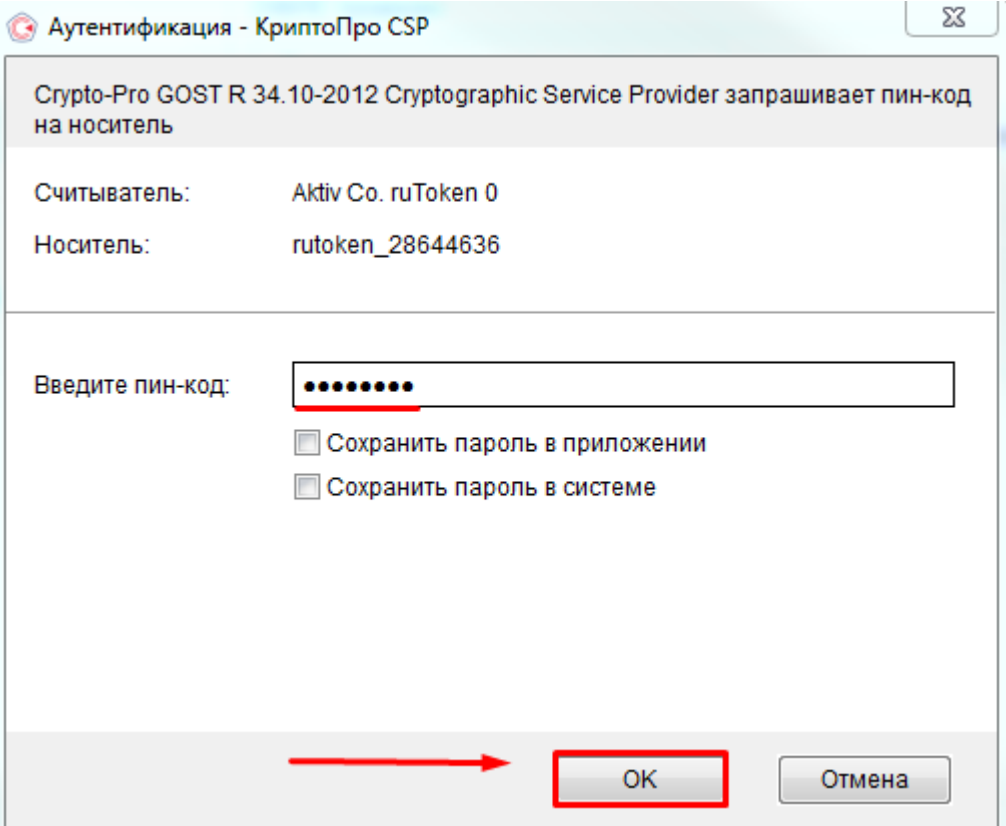

7.5. Далее требуется просмотреть распечатать бланк Сертификата в двух экземплярах, нажав на кнопку «Печать», и проверить соответствие информации.

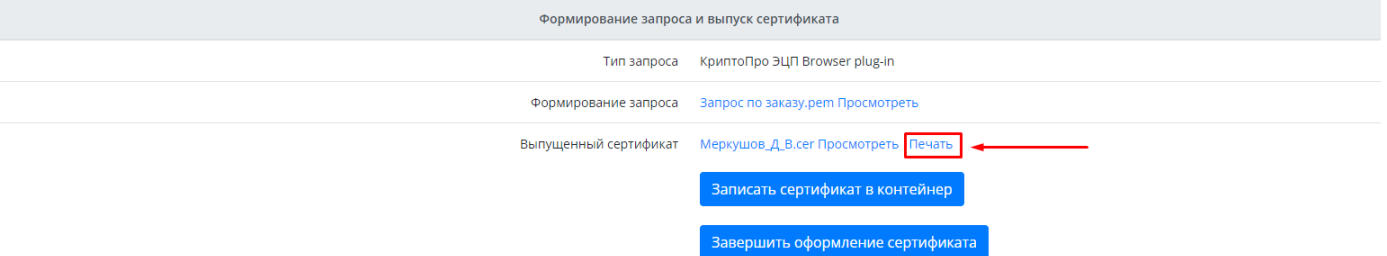

- 7.6. Передать Сотруднику бланки для ознакомления и подписания.
- 7.7. На следующем шаге требуется вставить Токен Сотрудника в USB и записать сертификат на носитель, нажав кнопку «Записать сертификат в контейнер».

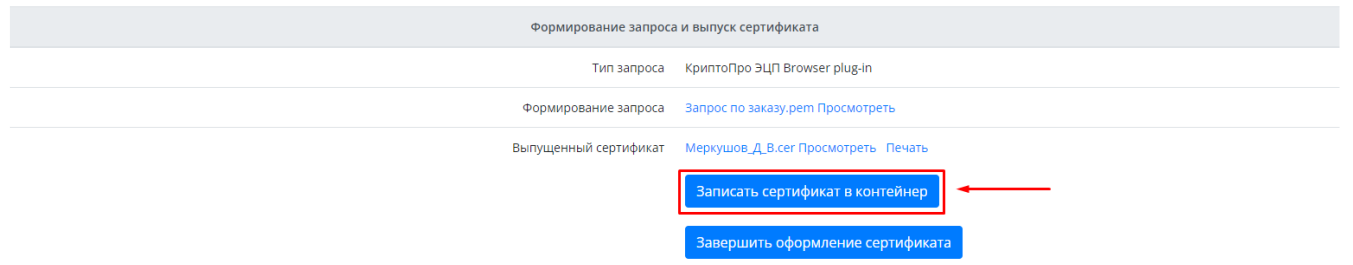

7.8. На странице установки сертификата нажать кнопку «Установить».

#### Установка сертификата

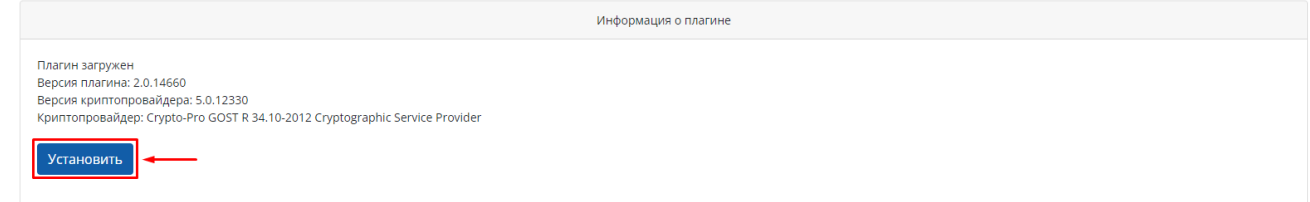

7.9. После успешной установки сертификата закройте страницу «Установка сертификата» и на странице заказа нажмите кнопку «Завершить оформление сертификата»

<span id="page-19-1"></span>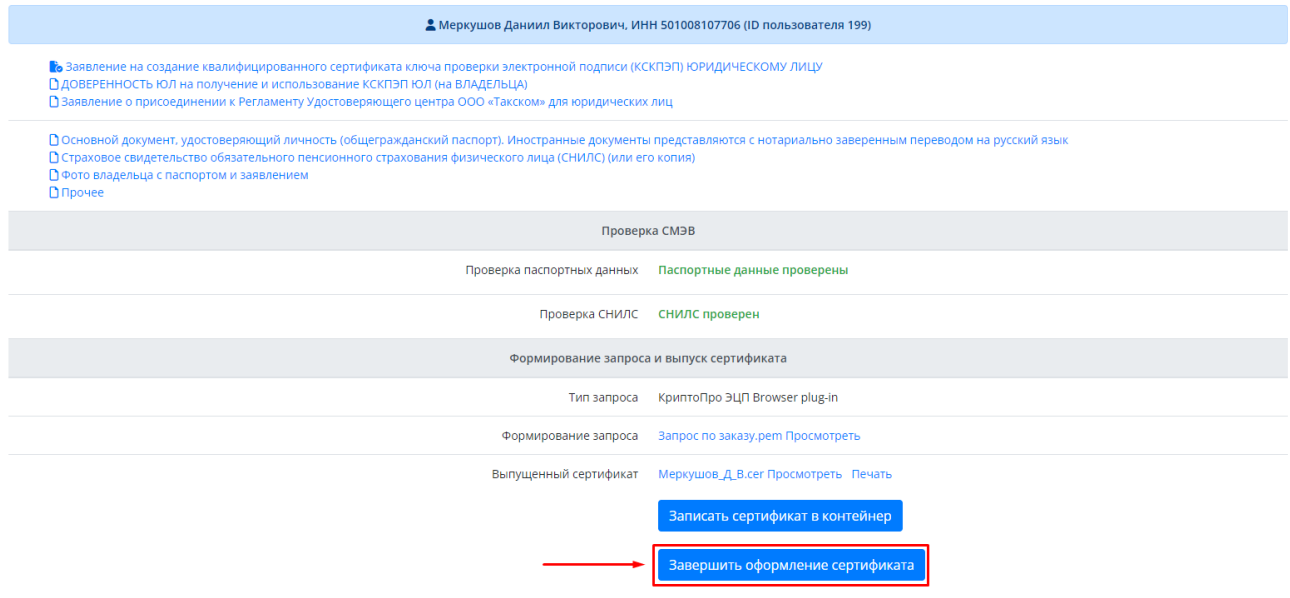

- 7.10. Отсканируйте подписанный сотрудником бланк Сертификата и прикрепите его в раздел «Прочее».
- 7.11. После завершения оформления сертификата требуется закрыть заказ, нажав кнопку «Закрыть заказ».
- 7.12. Передайте сотруднику Токен с выпущенным сертификатом и Бланк сертфииката.

## <span id="page-19-0"></span>**8. Сбор и передача документов.**

- 8.1. После выпуска сертификата сформируйте пакет документов по заказу на бумажном носителе:
	- 8.1.1. Заявление на создание КСКПЭП.
	- 8.1.2. Доверенность на получение и использование КСКПЭП.
	- 8.1.3. Бланк сертификата.
- 8.2. Пакет документов по заказу должен формироваться после выпуска каждого сертификата.
- 8.3. Пакеты документов по заказам сотрудников передаются в УЦ *ежемесячно.*